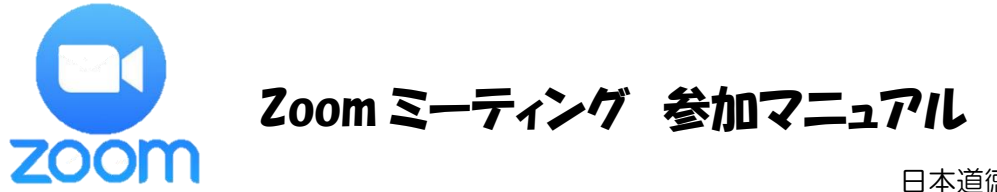

日本道徳教育学会神奈川支部

コロナ禍に伴い、私たちの生活様式も大きな変革がありました。全国各地においては、インターネット を活用した、いわゆる「Zoom ミーティング」というものが主流になりつつあります。本学会におきま しても、このアプリケーションを活用しながら研究会を開催することに至りました。以下では、アプリケ ーションの「インストールについて」と「参加者の操作について」を簡易的に説明いたします。操作にご 不安を感じられている方がおりましたら、ぜひ、ご一読いただけたらと思います。

## 【インストールについて(モバイル版)】

1 お手持ちのスマートフォンを確認してください。 「Android」の場合は Play Store に、「iPhone」の場 合は App Store にアクセスしましょう。右のアイコン を参考にしてください。

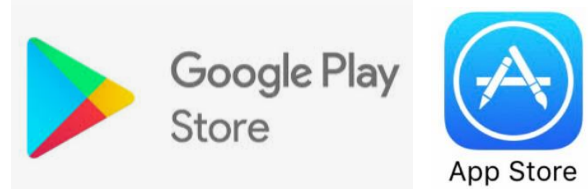

2 検索バーから「Zoom」と入力します。いくつか Zoom のソフトが出てきますが「Zoom Cloud Meetings」をダウンロードします。次に、サインインをしましょう。Google や Facebook など、 お手持ちのアカウントを使用することができます。下記の①~④の順序に沿って行います。なお、プ ロフィールやパスワードの変更は、後程「設定」から変更もできます。(※お手持ちのアカウントが ない場合は、Zoom の指示にそって、氏名やパスワード、メールアドレス等を入力してサインインが できるようにしてください。)

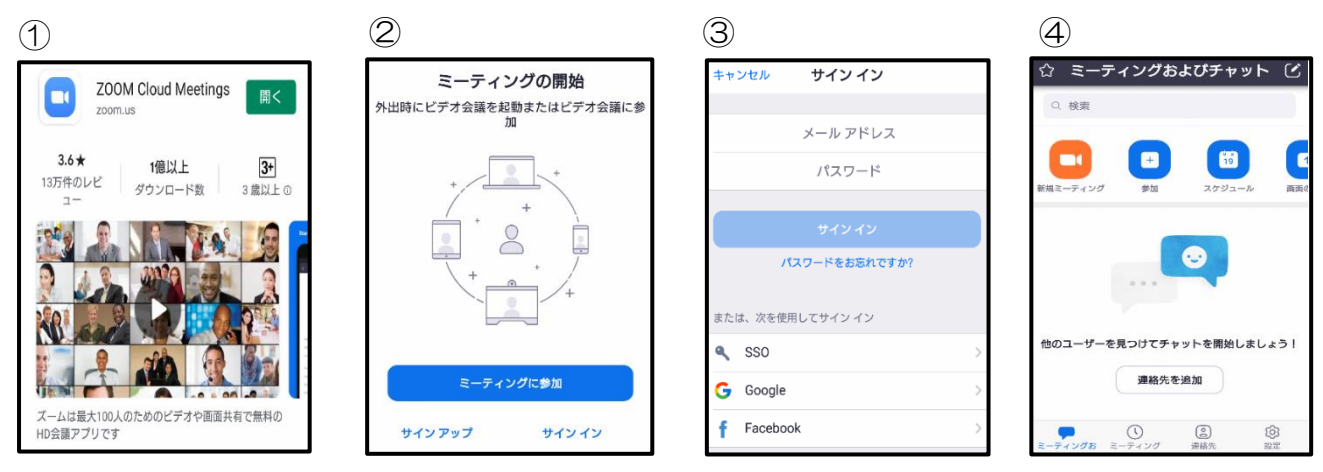

#### ※画像は Android 版です

# 【インストールについて(PC 版)】

### <https://zoom.us/download>

 1 Google などのブラウザから「Zoom」を検索します。サイトを開いたら、一番下までスクロール すると「ダウンロード」の項目があります。「ミーティング用 Zoom クライアント」をダウンロー ドします。もしたどり着けない場合は、上記のアドレスをヒントにしてみましょう。

- ① Zoom のサイト(最下段までスクロール) 2 ダウンロードを開始すると画面下に 「ZoomInstaller.exe」が表れるので「実行」をクリ ックします。表示が切り替わるので「サインイン」を しましょう。モバイル版と同様、お手持ちのアカウン Zoomを今すぐ始めましょう! デモをリクエスト 今すぐ構入 トがあれば利用することもできます。しばらく待つ と、ホーム画面が表示されます。ここまでたどり着け れば、自動的にパソコンのデスクトップにもZoomの アイコンが加わります。次回からは、デスクトップか ら直接、起動が可能となります。 ② ダウンロードセンターを開く ダウンロードセンター IT管理者用をダウンロード· Zoom には、有料版と無 料版があります。参加者 ミーティング用Zoomクライアント の皆様は、「無料版」を 最初にZoomミーティングを開始または参加されるときに、ウェブブラウザのクライアント<br>が自動的にダウンロードされます。ここから手動でダウンロードすることもできます。 ダウンロードしてくださ い。ダウンロード  $\sqrt{-1}$ <sub>2</sub> =  $\sqrt{-2}$  =  $\sqrt{2}$  =  $\sqrt{2}$ ĺ
	- ③ 「ZoomInstaller.exe」を実行する ZoomInstaller.exe (12.2 MB) について行う操作を選んでください。 実行 保存  $\vert \wedge$ キャンセル  $\times$ 場所: d11yldzmag5yn.cloudfront.net **SB DB OB** WE  $\sigma$ Ы
		- (4) サインインをする (5) アイティック ホーム画面が自動で開く

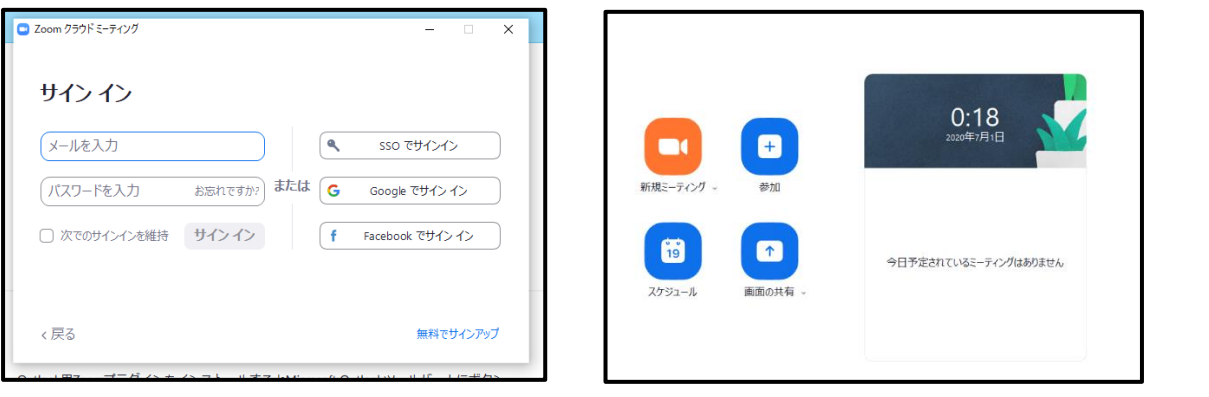

※画像は Windows 版です。PC の仕様によって表示が異なる場合があります

(①~⑤までの手順で進んだら、パソコンのデスクトップに Zoom のアイコンが加わっているか確認し てみましょう。)

### 【Zoom ミーティングの参加と操作について】

以下では、参加者(ゲスト)の視点に立ち、「これさえできれば大丈夫」という最低限の説明と機能の 紹介をします。

- 1 サインインをしたら、ホーム画面の「参加」をクリックして、主催者 (ホスト) から送られてきた 「ミーティング ID」と「パスワード」を入力します。ミーティング開始まで、ログインしたまま待 ちましょう。
- 2 ミーティング中は、自動で発言者を認識して画面が切り替わります。ホストが発言者の管理をする こともできますが、相手が発言している時に画面が切り替わらないよう、不要な言葉は控えるように した方がよいかもしれません。(ミュートの機能も使えます)
- 3 ミーティング中、参加者は資料を全体に提示することができます。主に、方法は2パターンありま す。①は「場面を共有」、②は「Zoom グループチャット」という機能です。ミーティング中は主に ①を使うと便利でしょう。例えば、「自分のパソコン内に保存されている Word の資料を共有したい」 とします。手順としては、まず、自分のパソコン内に保存されている Word の資料を開きます。次 に、Word の資料を開いたまま、Zoom に戻り、画面下にある「画像を共有」をクリックします。最 後に、画面に表示された共有したい Word の資料をクリックします。すると、参加者にも資料が共 有されます。

 ②の「Zoom グループチャット」は、テキスト形式でのやりとりです。資料を添付することもで きますが、ダウンロード形式になりますので「ミーティングが終わった後にも資料を共有したい」と いう場合には有効でしょう。

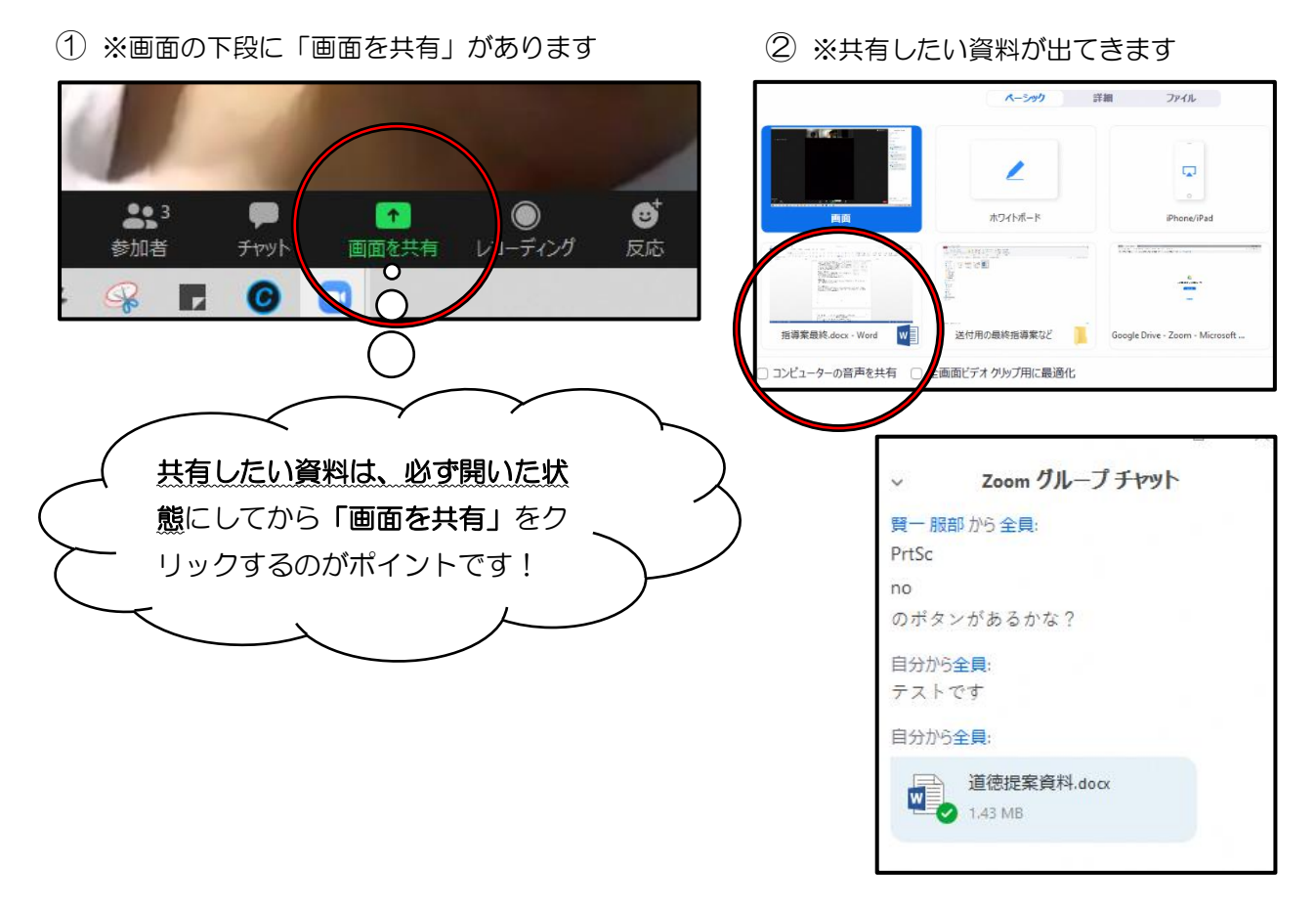